**PLATAFORMA INTEGRAL DEL PODER JUDICIAL DEL ESTADO DE SONORA**

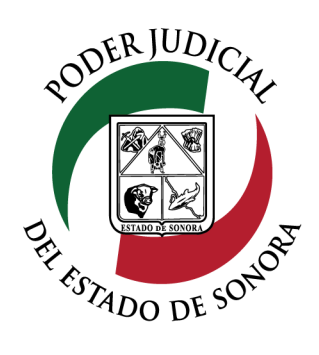

# MANUAL USUARIOS EXTERNOS

# ESTATUS DE SOLICITUD PARA SOLICITUD PAI<br>DILIGENCIAS

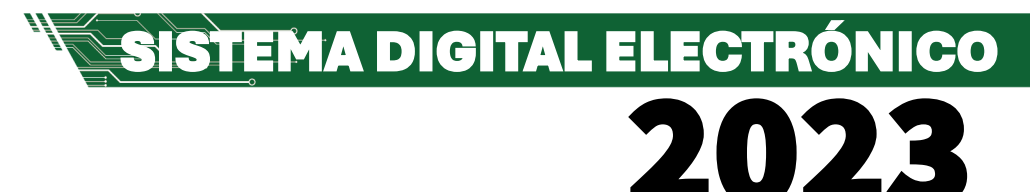

Dirección General de Servicios de Cómputo Dirección de Desarrollo e Implementación de Sistemas [soporteenlinea@stjsonora.gob.mx](mailto:soporteenlinea@stjsonora.gob.mx) Tel. 662 381 9197 Extensiones 1101, 1110 y 1113

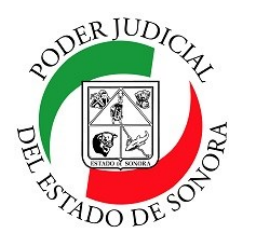

# **ESTATUS DE SOLICITUD PARA DILIGENCIAS**

DIRECCIÓN GENERAL DE SERVICIOS DE CÓMPUTO / DIRECCIÓN DE DESARROLLO E IMPLEMENTACION DE SISTEMAS

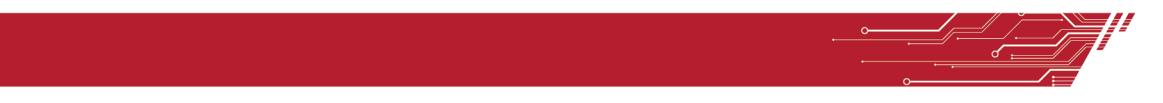

#### **PROCEDIMIENTO ESTATUS DE SOLICITUD PARA DILIGENCIAS**

Para poder consultar el Estatus de Solicitud para Diligencias de la material Civil / Mercantil /Familiar, debe de seleccionar el Home correspondiente a la materia.

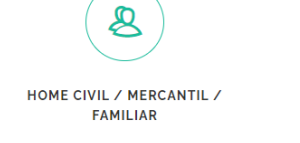

Enseguida, seleccionará el ícono de el Estatus de Solicitud para Diligencias.

**ESTATUS DE SOLICITUD PARA DILIGENCIAS** 

Le aparecerá el siguiente formulario en el cual debe de llenar los datos en los filtros necesarios para su consulta:

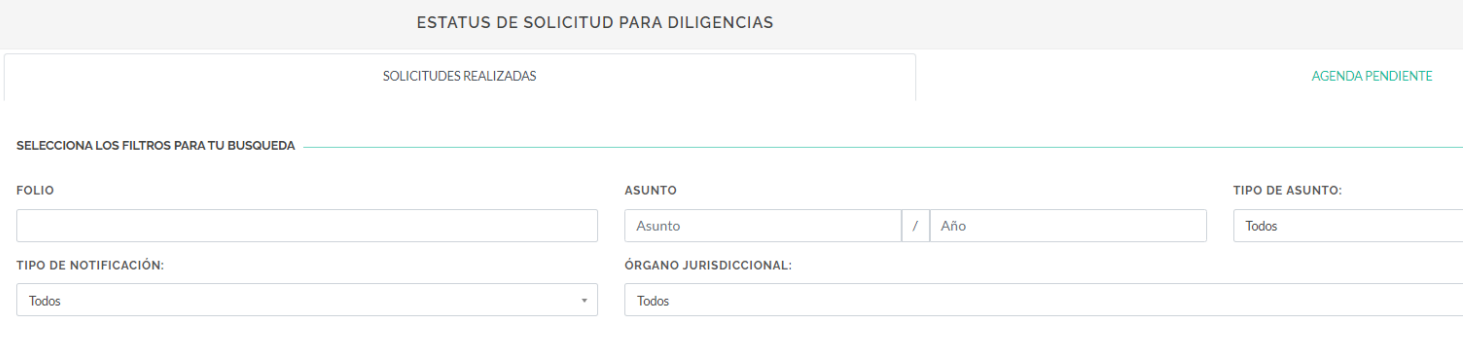

Llene todos los campos necesarios para consultar la o las solicitudes para diligencias en específico o si no recuerda los datos de sus diligencias, solo dé clic en el botón Buscar sin capturar nada en los campos del filtro y le aparecerán todas las diligencias hechas y agendadas.

En el listado, usted podrá ver todas las Diligencias Agendadas.

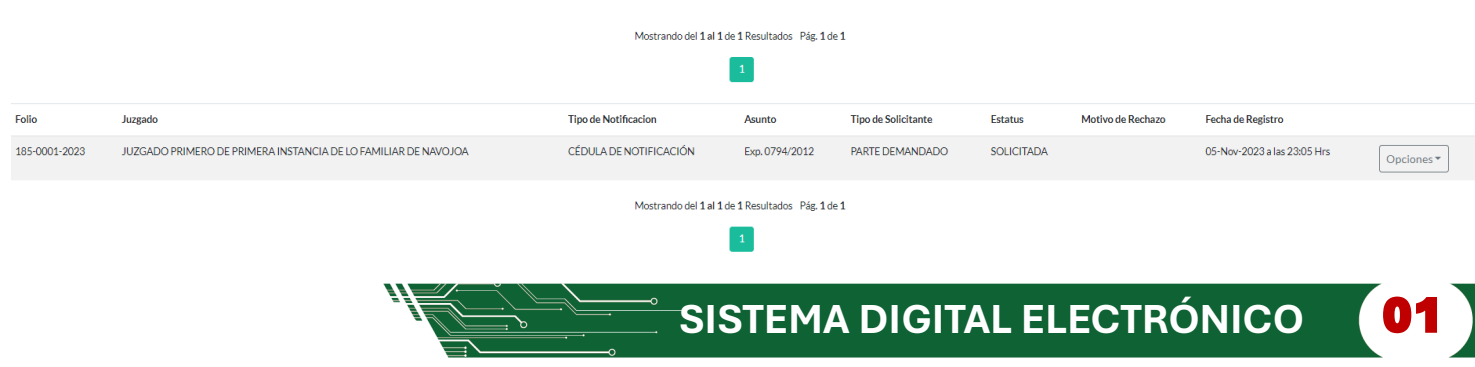

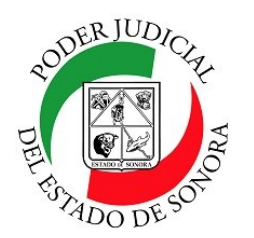

# **ESTATUS DE SOLICITUD PARA DILIGENCIAS**

DIRECCIÓN GENERAL DE SERVICIOS DE CÓMPUTO / DIRECCIÓN DE DESARROLLO E IMPLEMENTACION DE SISTEMAS

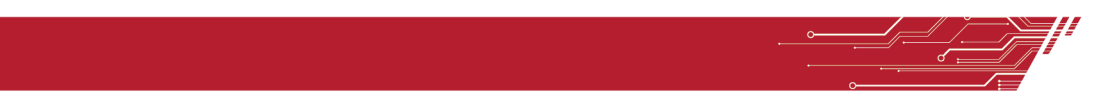

Al final de cada una, observará su fecha de registro así como un botón de opciones en las cuales podrá usted Ver la Solicitud, Cancelarla o imprimir la boleta.

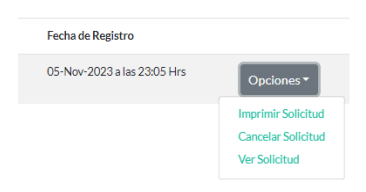

**Imprimir Solicitud:** Nos muestra los datos registrados a detalle de la solicitud agendada. Puede, si gusta, reimprimirla.

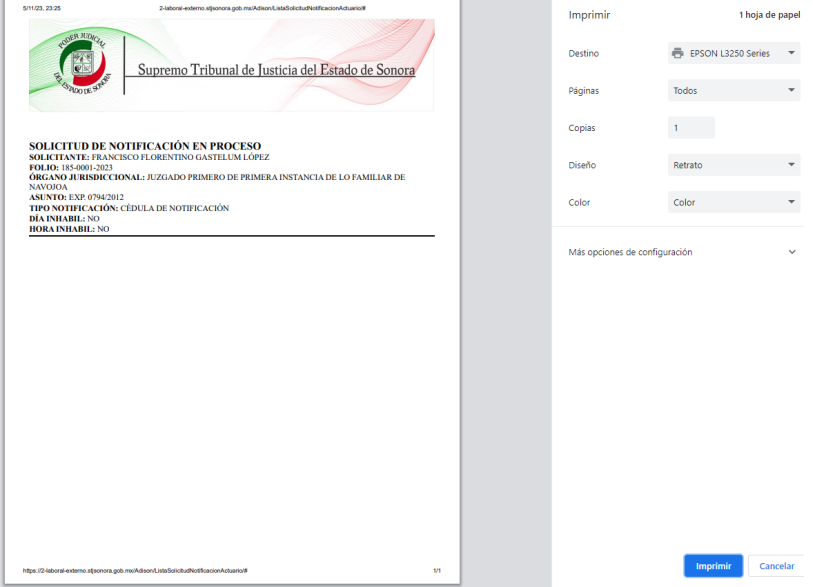

**Cancelar Solicitud:** Si por algún motivo deseamos cancelar la solicitud enviada.

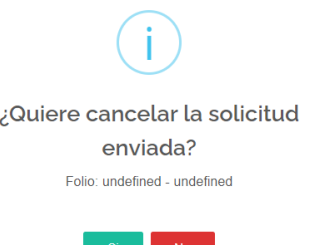

Si decidimos cancelarla, le daremos clic a la opción SI de la siguiente pantalla donde nos pregunta si estamos de acuerdo en hacerlo y listo, nos avisa que ya ha sido cancelada su promoción.

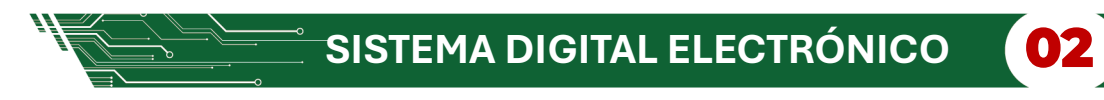

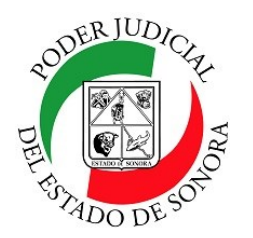

### **ESTATUS DE SOLICITUD PARA DILIGENCIAS**

DIRECCIÓN GENERAL DE SERVICIOS DE CÓMPUTO / DIRECCIÓN DE DESARROLLO E IMPLEMENTACION DE SISTEMAS

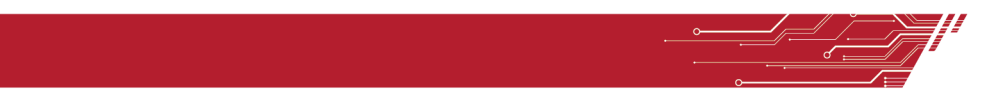

Si la canceló por error, puede volver a hacer la solicitud dando clic en la opción de "REHACER SOLICITUD".

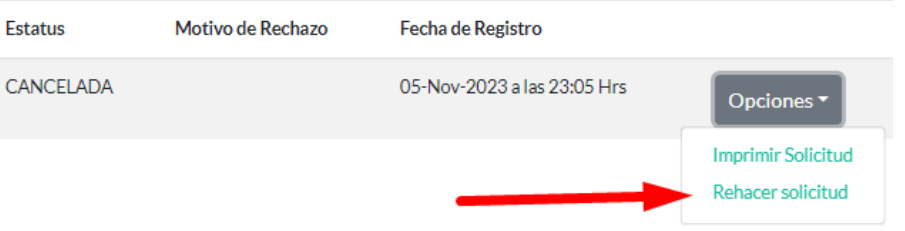

Esto lo llevará de nuevo a la solicirud con los datos capturados anteriormente cargados. Volvemos a dar clic en el botón verde de "ENVIAR SOLICITUD" para que nos genere un nuevo folio. Si lo deseamos, podemos volver a imprimirla.

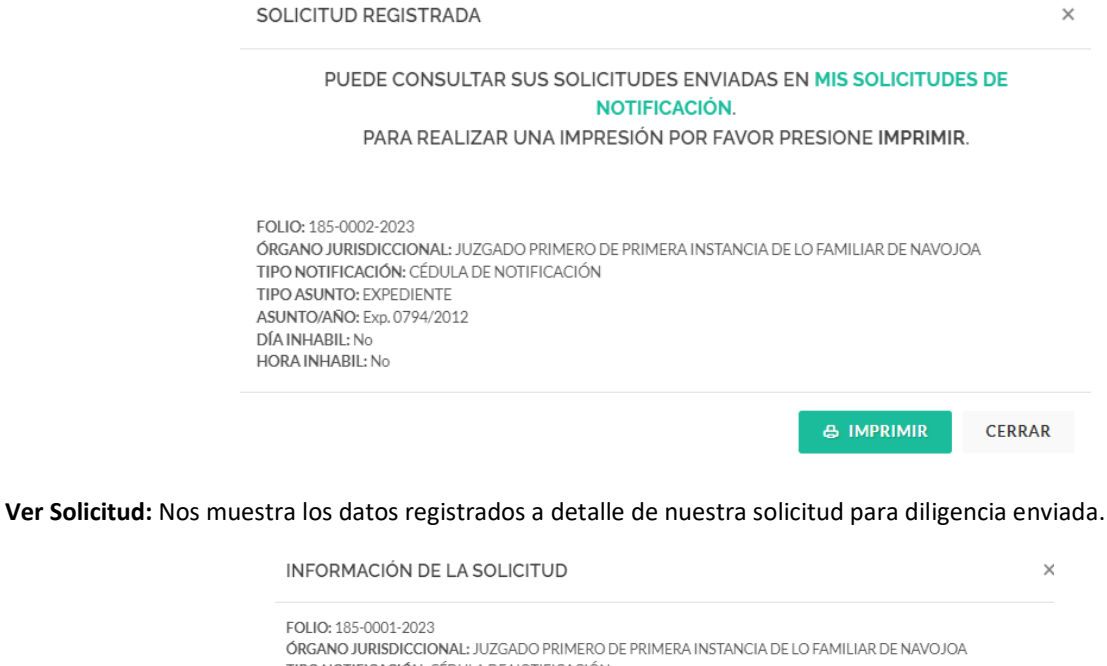

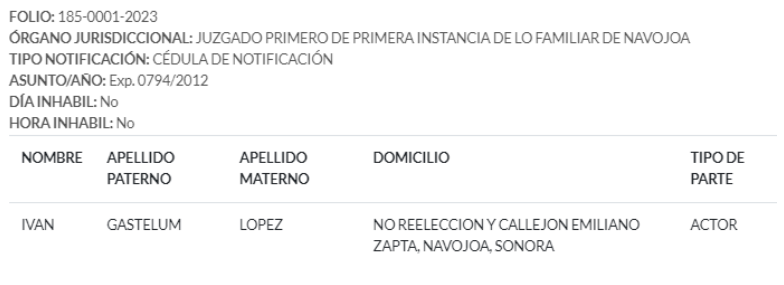

**CERRAR** 

**SISTEMA DIGITAL ELECTRÓNICO** 

Para cualquier duda o comentario, ponemos a su disposición la línea de ayuda de soporte comunicándose al teléfono **6623-819197** o las extensiones 1101, 1110 y 1113 del área de la Dirección General de Servicios de Cómputo. Estamos para servirle.